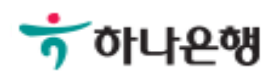

## 기업뱅킹 사용 설명서

Hanabank corporate Banking User Manual

조회

### 증명서발급 > 잔액증명서 > 발급신청

## 잔액증명서 - 발급신청

Step 1. 증명서구분 선택 후 확인버튼을 클릭합니다.

### 발급신청

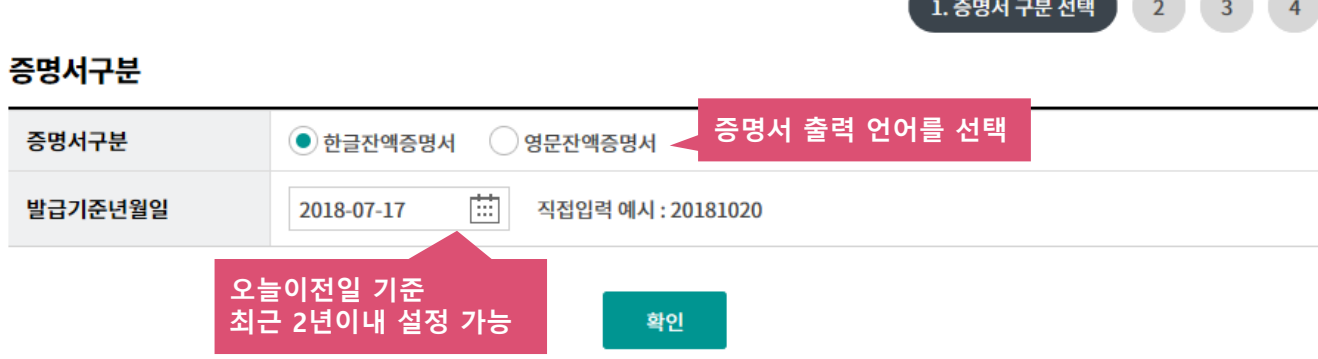

## 잔액증명서 - 발급신청

Step 2. 조회된 계좌 중, 증명서를 발급하려는 계좌를 선택합니다.

## 발급신청

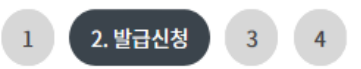

#### 증명서 발급계좌 선택

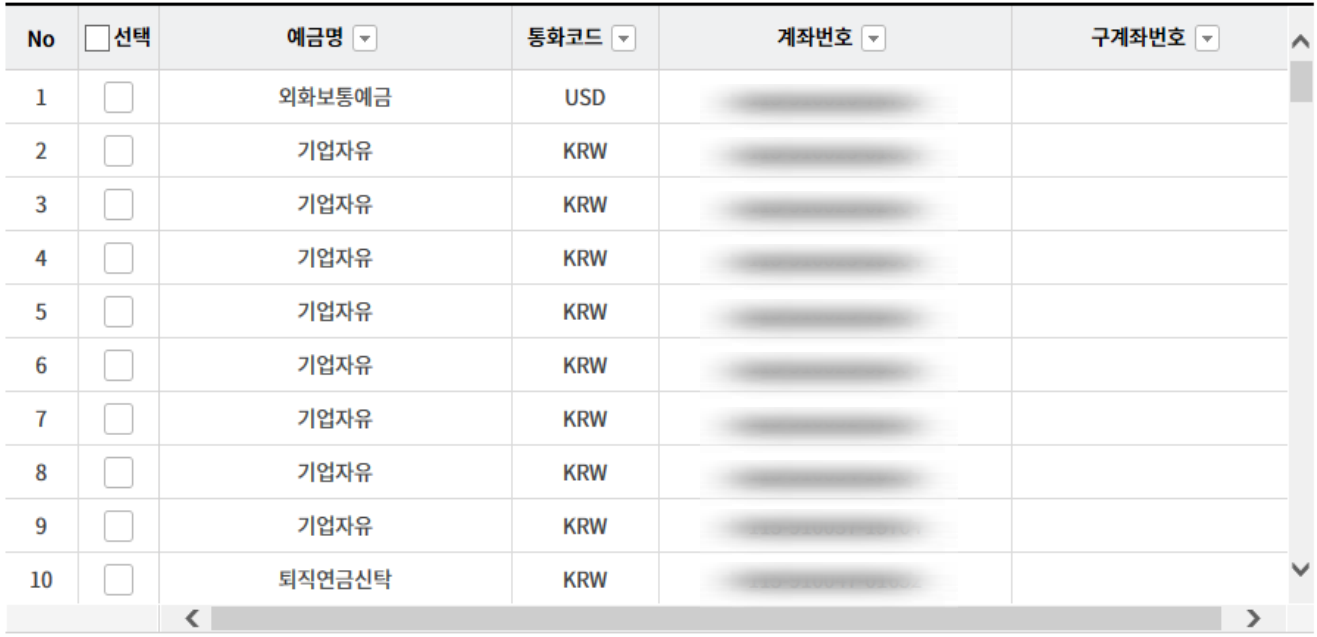

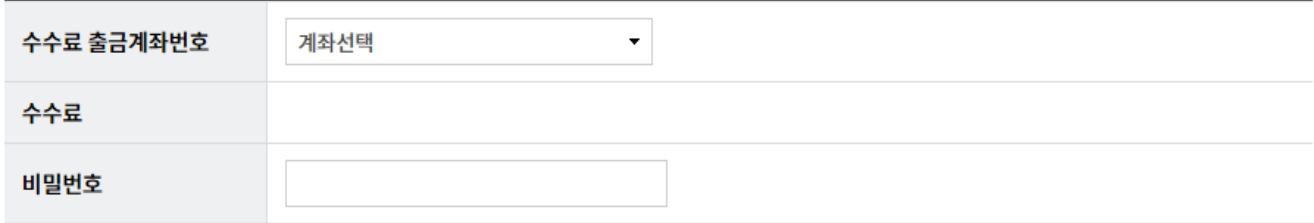

확인

## 잔액증명서 - 발급신청

Step 3. 발급정보, 발급대상, 수수료 항목을 확인한 후 OTP비밀번호 및 인증서 암호를 입 력 후 확인버튼을 클릭합니다.

#### 발급신청

#### 3. 발급신청정보 확인  $1(2)$  $\sqrt{4}$

#### 발급정보

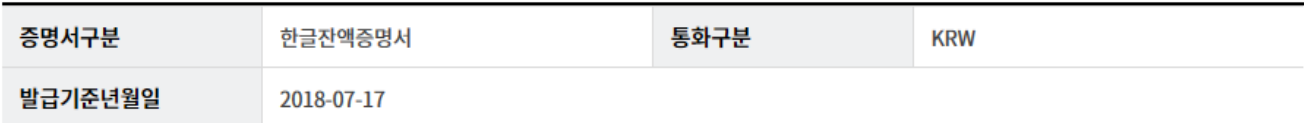

#### 발급대상

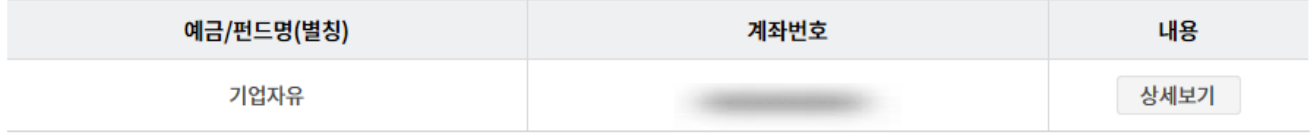

#### 수수료

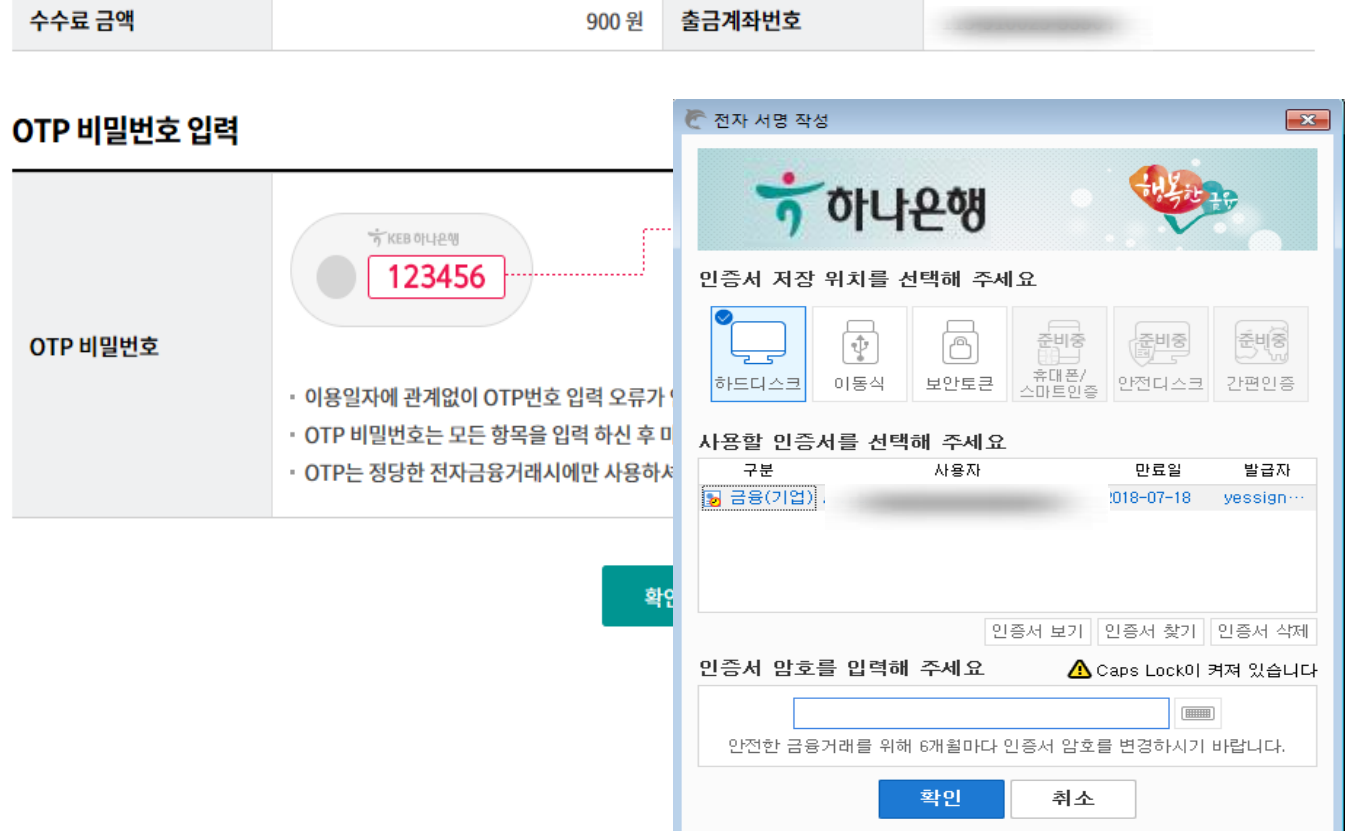

# THANK YOU